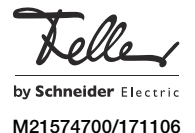

## KNX/App-Schnittstelle V2 36141-00.REG

## Installationsanleitung

## Verwendungszweck

Die KNX/App-Schnittstelle verbindet KNX-Linien mit einem LAN oder Wireless Access Point, so dass die am KNX-Bus angeschlossenen Geräte mit der Feller KNX App bedient werden können. Somit werden Smartphones und Tablets zur mobilen Fernbedienung von Geräten eingesetzt.

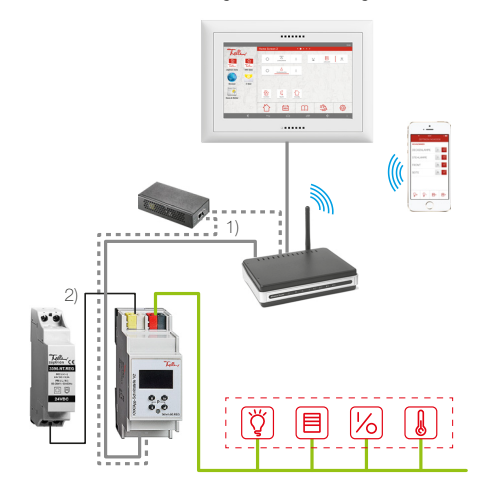

### KNX/App-Schnittstelle V2

Die KNX/App-Schnittstelle unterstützt max. 2000 Kommunikationsobjekte. Es können 24 Räume mit je bis zu 12 Funktionen (z.B. Schalten, Dimmen, Jalousien, Szenen, Wert, Zwangsführung Raumthermostat, Fenster, Bewegung, Zeitschaltuhr mit Astrofunktion, Anwesenheitssimulation, Smart-Taste etc.) parametriert werden. Die KNX/App-Schnittstelle unterstützt den gleichzeitigen Zugriff von 8 Endgeräten. Bis zu 5 Benutzer mit unterschiedlichen Zugriffsrechten können eingerichtet werden.

Die Spannungsversorgung erfolgt über Power-over-Ethernet (1) oder alternativ extern mit 12–30 V DC (2).

Die Parametrierung erfolgt über die ETS Version 4.2 oder höher. Die entsprechende Produktdatenbank ist unter www.feller.ch verfügbar.

#### Feller KNX App

Die Feller KNX App unterstützt Sie bei der Steuerung, Anzeige und Überwachung der KNX-Gebäudetechnik. Sie zeichnet sich aus durch eine intuitive Bedienung durch eigene Einstellungen, schnellen Zugriff auf Funktionen durch persönliche Favoriten, Flexibilität durch definierbare Szenen innerhalb der App und vieles mehr.

Die Feller KNX App kann gratis im Online Store bezogen werden.

## Sicherheitsvorschriften

## WARNI ING

**DE** 

Lebensgefahr durch elektrischen Schlag Dieses Gerät ist für den Anschluss an Kleinspannungskreise bestimmt und darf niemals an Niederspannung (230 V AC) angeschlossen werden.

Eine nicht fachgerechte Montage in einer Umgebung mit Niederspannungserzeugnissen (230 V AC) kann schwerste gesundheitliche oder materielle Schäden verursachen.

Die Angaben und Anweisungen in dieser Anleitung müssen zur Vermeidung von Gefahren und Schäden stets beachtet werden.

Das Gerät darf nur von einer fachkundigen Person ĨЙ gemäss NIV montiert, angeschlossen oder entfernt werden.

Diese Anleitung ist Bestandteil des Produkts und  $\mathbf{ii}$ muss beim Endkunden verbleiben.

## Technische Daten

- Umgebungsbedingungen:
- Schutzart (IEC 60529) IP20, Einbau trocken
- Betriebstemperatur -5 °C bis +45 °C
	-
- Versorgung KNX<br>- Spannung
	-
- 
- Leistungsaufnahme typ. 150 mW
- Versorgung extern
- 
- Anschluss Anschlussklemmen
- Leistungsaufnahme < 1,5 W
- Netzwerk
- 
- Unterstützte Protokolle
- 

- IP-Kommunikation Ethernet 100BaseT (100 Mbit/s) ARP, ICMP, IGMP, DHCP, UDP/ IP, TCP/IP, DHCP KNXnet/IP (Core, Routing, Tunneling, Device Management)

Einbaubreite 36 mm (2 TE)

## **Geräteaufbau**

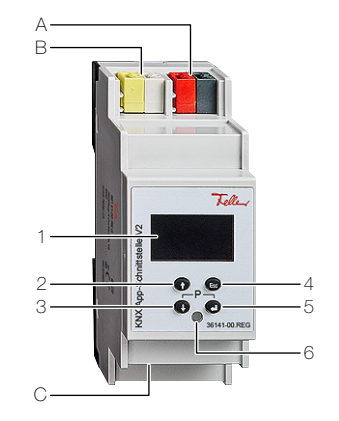

Bedien- und Anzeigeelemente

- 1 OLED Display s/w
- 2 Pfeil-nach-oben-Taste 1
- 3 Pfeil-nach-unten-Taste
- 4 Escape-Taste Esc
- 5 Return-Taste
- 6 KNX-Programmiermodus LED Der KNX-Programmiermodus wird durch gleichzeitiges Drücken der Pfeil-nach-unten-Taste ↓ und der Return-Taste  $\leftarrow$  ein- oder ausgeschaltet.

Anschlüsse

- A KNX-Busanschluss
- B Externe Versorgung 12–30 V DC (+/–)
- C RJ45-Buchse für LAN/Ethernet mit PoE (IEEE 802.3f)

## Montage

Das Gerät wird auf die Hutschiene TH35 aufgeschnappt, bis der Schieber hörbar einrastet.

#### Installation

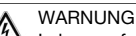

Lebensgefahr durch elektrischen Schlag Die Installation des Geräts in Kombination mit einem Niederspannungsgerät (Netzanschluss) nur dann durchführen, wenn elektrische Spannungsfreiheit sichergestellt ist. Installation auf Spannungsfreiheit überprüfen.

Die Installation ist nach der geltenden NIN vorzunehmen.

#### Gerät anschliessen

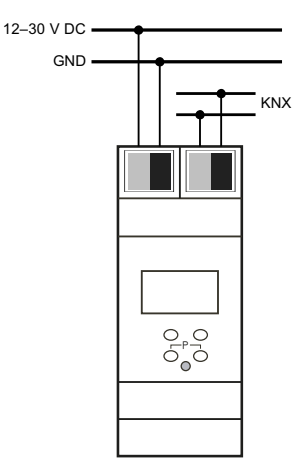

Verwenden Sie bei PoE nur zertifizierte Power Adap- $\vert i \vert$ ter, Netzteile oder Switches, die die im Standard festgelegten Toleranzen einhalten

Der Anschluss einer externen Versorgungsspannung ist nur erforderlich, falls der verwendete Access Point kein Powerover-Ethernet unterstützt.

#### Abdeckkappe

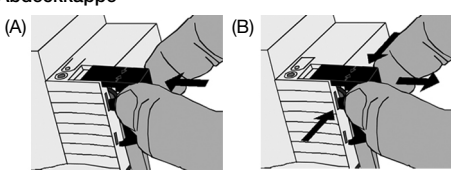

Nach Anschluss der Busleitung: Um den Busanschluss vor gefährlicher Spannung im Anschlussbereich zu schützen, Abdeckkappe aufstecken (A):

- Busleitung nach hinten führen.
- Abdeckkappe über die Busklemme stecken, bis sie einrastet.
- Abdeckkappe entfernen (B):
- Abdeckkappe seitlich drücken und abziehen.

#### **Einstellungen**

Die Geräteeinstellungen können vorgenommen werden:

- direkt am Gerät (siehe hinten)
- mit der ETS (Version 4.2 oder höher)
- Lagertemperatur –25 °C bis +70 °C 21–30 V DC SELV
- Anschluss KNX-Busanschlussklemme
- Spannung Power-over-Ethernet

# alternativ: 12–30 V DC SELV

- 
- Anschluss IP BJ45-Buchse

## Einstellung am Gerät

Nach dem Aufstarten werden auf dem Display (von oben nach unten) angezeigt:

- die physikalische Adresse der KNX/App-Schnittstelle
- die IP-Adresse
- die ETS-Applikation

Das Display schaltet nach 5 Minuten Inaktivität in den Stromsparmodus (Bildschirm aus). Drücken Sie eine beliebige Taste, um es wieder zu aktivieren.

#### Hauptmenü

Drücken Sie auf die Pfeil-nach-unten-Taste 1, um das Hauptmenü aufzurufen. Die Navigation innerhalb der Menüs und die Eingabe von Werten erfolgt mit Hilfe der 4 Tasten:

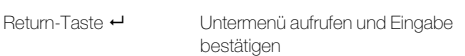

Pfeil-nach-oben-Taste 1 Navigieren im Menü und Werte Pfeil-nach-unten-Taste ↓ umstellen

Escape-Taste Esc aktuelle Eingabe abbrechen resp. eine Ebene nach oben springen

Über das Hauptmenü können Sie folgende Untermenüs aufrufen:

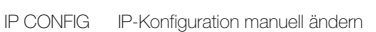

IP TUNNEL IP-Tunneling-Verbindungen anzeigen KNX/APP V2 KNX/AppSchnittstelle-Verbindungen anzei-

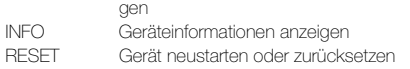

## Untermenü IP Config

Im Untermenü IP Config können Sie die Art der Zuweisung der IP-Adresse von DHCP (Werkseinstellung) auf MANUAL ändern und die IP-Adresse eingeben.

- Für die manuelle Definition der IP-Adresse sollten Sie  $\mathbf{ii}$ über ausreichende Kenntnisse der IP-Adressierung verfügen. Bei Unklarheiten oder Fragen wenden Sie sich bitte an Ihren Netzwerkspezialisten.
- 1. Drücken Sie auf die Return-Taste Der Wert DHCP wird umrahmt.
- 2. Wählen Sie mit der Pfeil-nach-oben-Taste 1 den Wert MANUAL.
- 3. Drücken Sie zur Eingabe auf die Return-Taste <
- 4. Navigieren Sie mit den Pfeil-Tasten zu der Stelle der jeweiligen Adresse, die Sie eingeben möchten.
- 5. Drücken Sie auf die Return-Taste <>>
. Der Wert wird umrahmt.
- 6. Verstellen Sie den Wert ein durch Drücken der Pfeilnach-oben-Taste 1 oder Pfeil-nach-unten-Taste 1.
- 7. Drücken Sie zur Eingabe auf die Return-Taste ←
- 8. Wiederholen Sie die Punkte 4–7, bis Sie alle Werte eingegeben haben.

## Untermenü IP Tunnel

Die KNX/App-Schnittstelle unterstützt 8 gleichzeitige KNXnet/IP-Tunneling-Verbindungen. Im Untermenü IP Tunnel werden für jede Verbindung deren physikalische KNX-Adresse sowie der momentane Status angezeigt.

## Untermenü KNX/App V2

Im Untermenü KNX/App V2 werden die Binary-UPD- und Binary-TCP-Verbindungen angezeigt.

## Untermenü Info

Im Untermenü Info werden folgende Geräteinformationen angezeigt:

- Seriennummer SN der KNX/App-Schnittstelle
- App ID
- Status der App
- Firmware-Version
- MAC-Adresse der KNX/App-Schnittstelle

## Untermenü Reset

Im Untermenü Reset können Sie die KNX/App-Schnittstelle neustarten (RESTART DEVICE) oder auf die Werkseinstellungen zurücksetzen (MASTER RESET).

Wählen Sie die gewünschte Option und halten Sie die Return-Taste <br />
solange gedrückt, bis der Startbildschirm erscheint.

Die Werkseinstellungen der KNX/App-Schnittstelle sind:

- Physikalische Adresse des Gerätes: 15.15.255
- Physikalische KNX-Adresse der Tunneling-Verbindung: 15.15.240–247
- IP-Adressen-Vergabe: DHCP

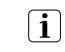

Nach dem Zurücksetzen auf die Werkseinstellungen muss ein erneuter ETS-Download ausgeführt werden.

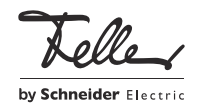